**UNITED ARAB EMIRATES MINISTRY OF INTERIOR** 

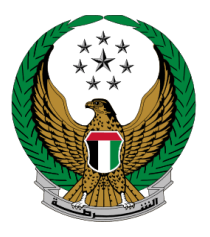

الإمارات العربية المتحدة<br>وزارة السداخلي

# **إصدار شهادة تصدير خارج الدولة**

رحلة المتعامل الموقع اإللكتروني لوزارة الداخلية

جميع الحقوق محفوظة لدى اإلدارة العامة للخدمات الذكية واألمن الرقمي - وزارة الداخلية © 2022

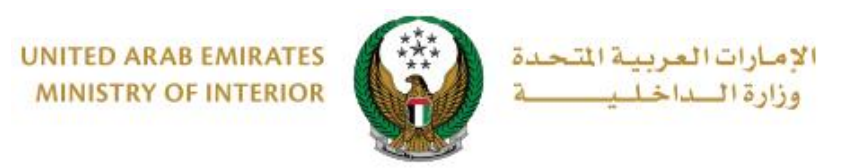

**.**1 **الوصول إلى الخدمة:**

 لتقديم طلب إصدار شهادة تصدير لمركبتك خارج الدولة اختر **خدمات المركبات** التابعة لقائمة **الخدمات المرورية** ثم انتقل إلى خدمة **إصدار شهادة تصدير خارج الدولة** ثم اضغط زر **ابدأ الخدمة**.

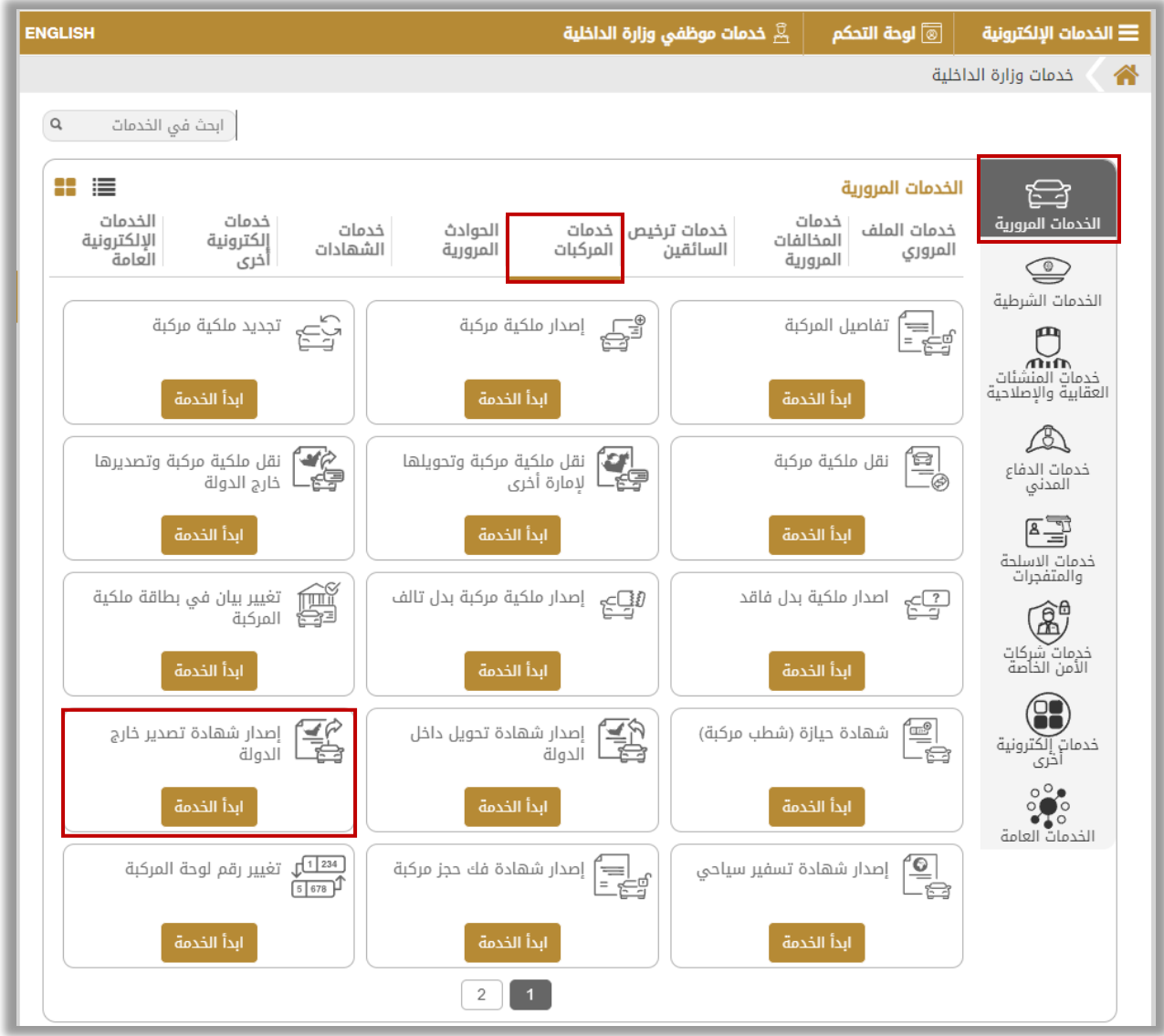

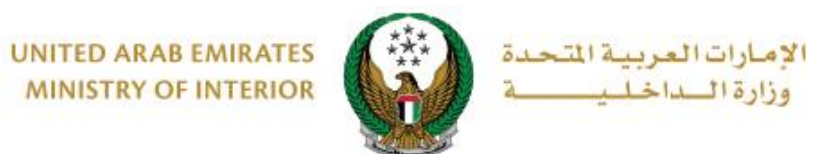

**.**2 **إجراءات الخدمة:**

.1اختر لوحة المركبة التي ترغب في تقديم طلب شهادة تصدير خارج الدولة لها.

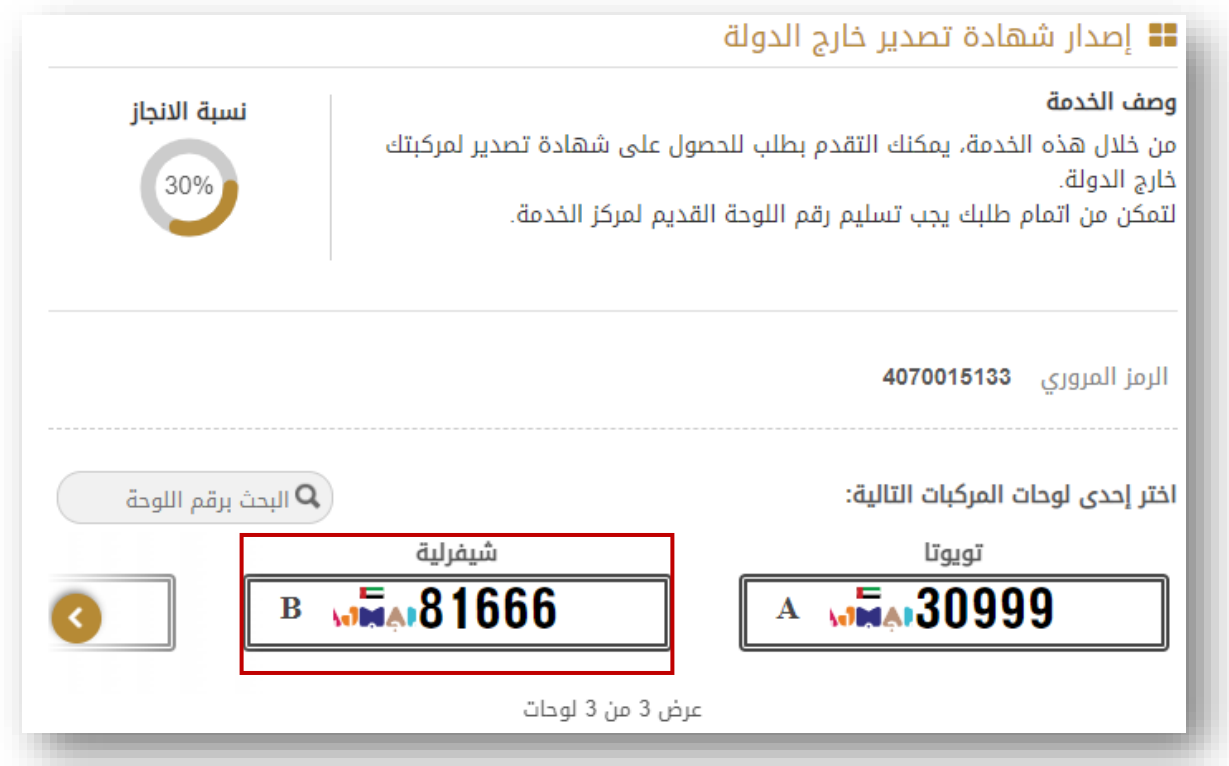

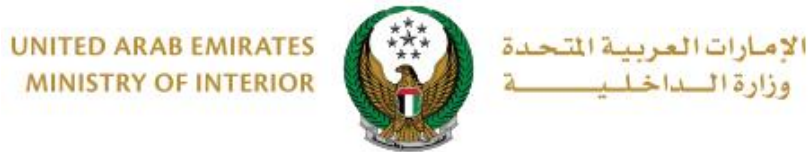

**MINISTRY OF INTERIOR** 

## 2 . ادخل تفاصيل قيود الخدمة والتي تشمل **الدولة** ، **نسخة إلى** ، **الرمز المروري لشركة الشحن والسائق** ثم اختر **إعدادات اللوحة** والتي تنقسم إلى:

.2.1 **ال أرغب بإصدار لوحة:** في حال قمت بالضغط على هذا االختيار، اضغط زر **التالي** لالنتقال إلى خطوة رسوم الخدمة.

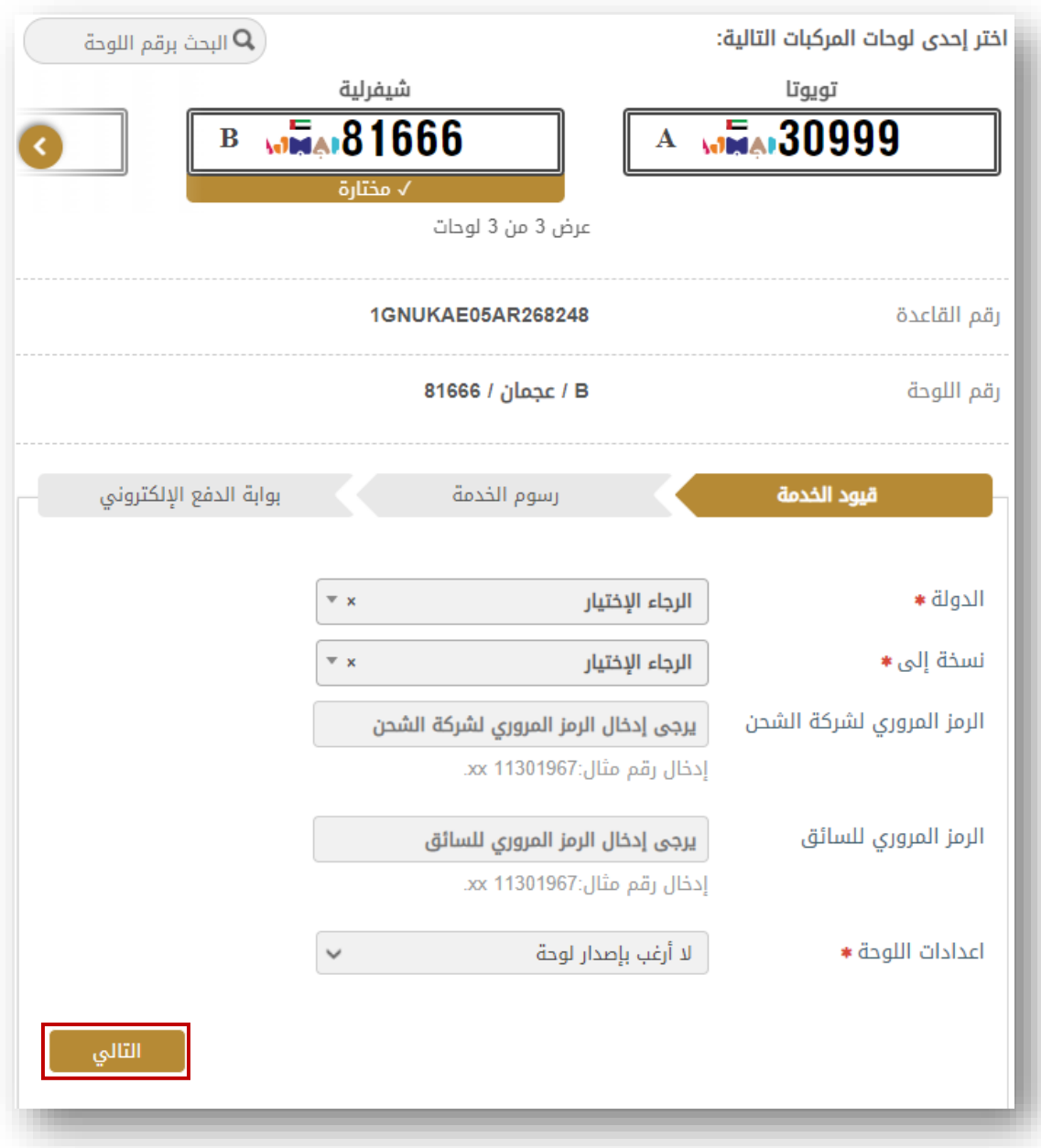

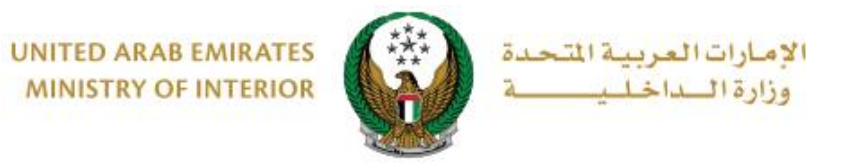

#### .2.2 **إصدار لوحة تصدير جديدة:** في حال قمت بالضغط على هذا االختيار ادخل تفاصيل اللوحة الجديدة والتي تشمل مركز الخدمة، شكل ولون اللوحة وغيرها ثم اضغط زر **التالي** لالنتقال إلى خطوة رسوم الخدمة.

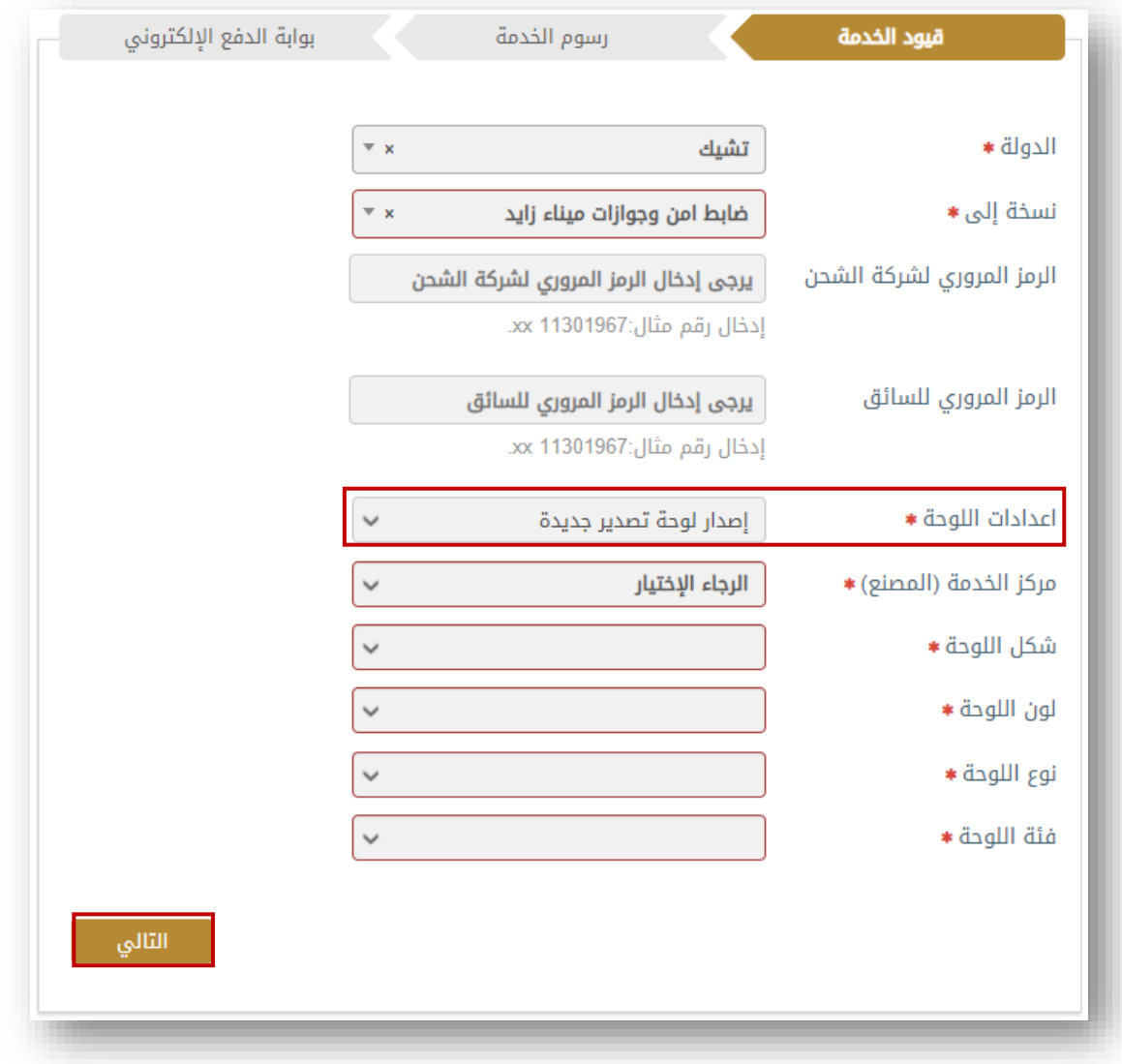

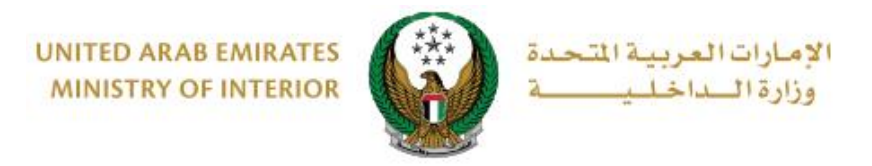

### .3يتم عرض رسوم الخدمة باإلضافة إلى رسوم التوصيل كما هو موضح أدناه ، اضغط زر **التالي** لالنتقال إلى بوابة الدفع اإللكتروني.

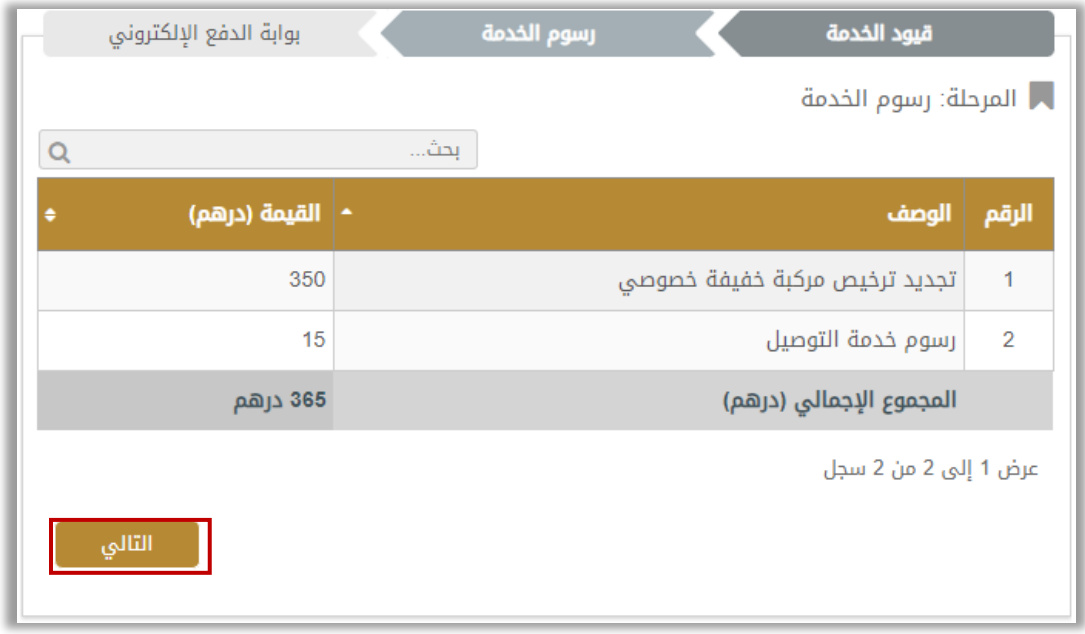

# .4 اضغط زر **موافق** لتأكيد االنتقال إلى بوابة الدفع اإللكتروني.

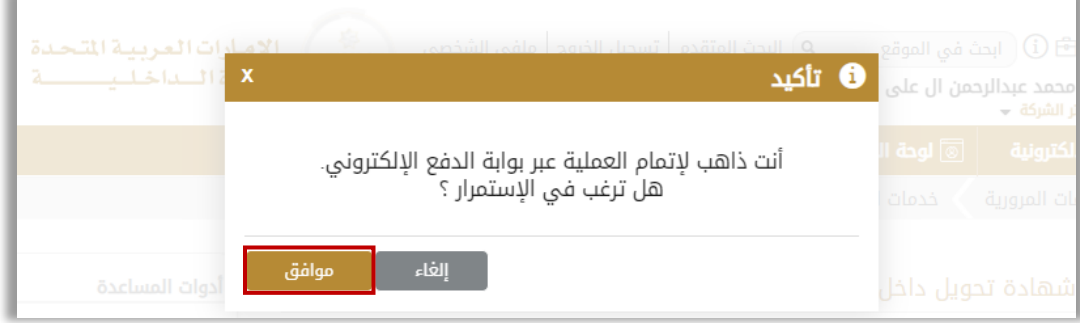

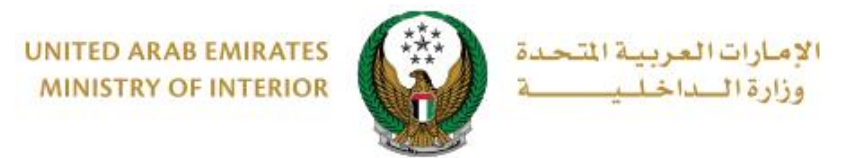

5. سيتم الانتقال الى بوابة الدفع، قم بتحديد طريقة الدفع المرغوب بها (عن طريق اختيار بطاقة مسجلة مسبقاً، او إضافة بيانات بطاقة جديدة) ثم اضغط أيقونة **دفع**.

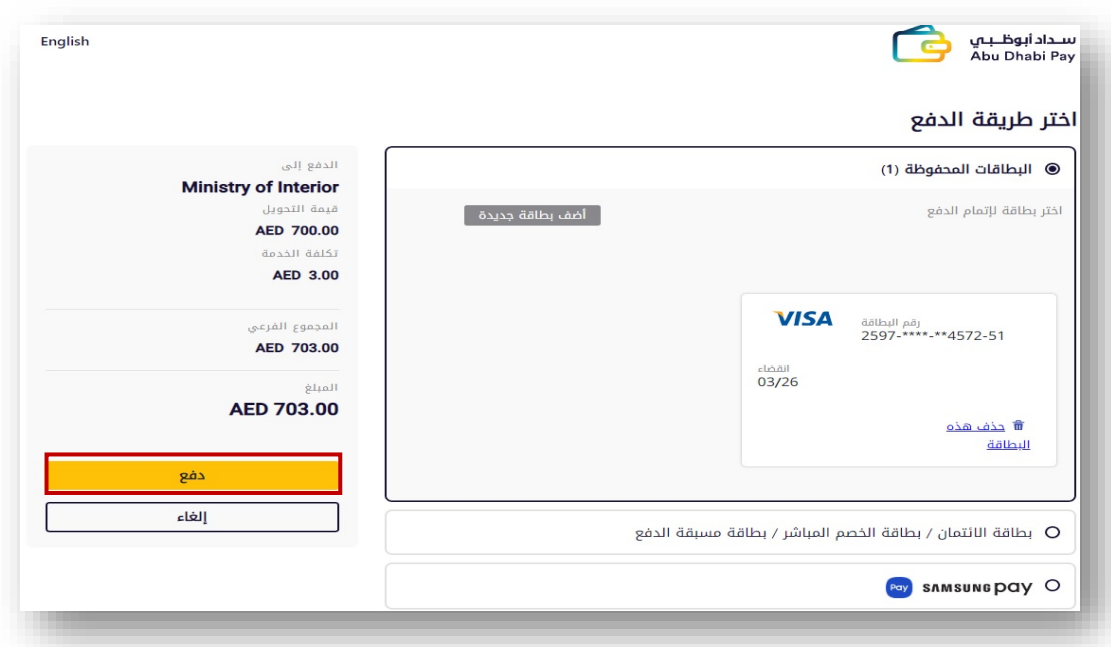

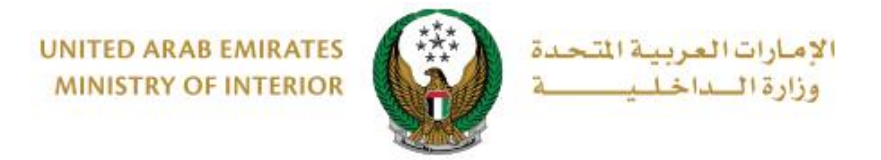

ِضف تقييمك للخدمة من خالل شاشات استبيان نبض المتعامل الموضحة أدناه. .6أ

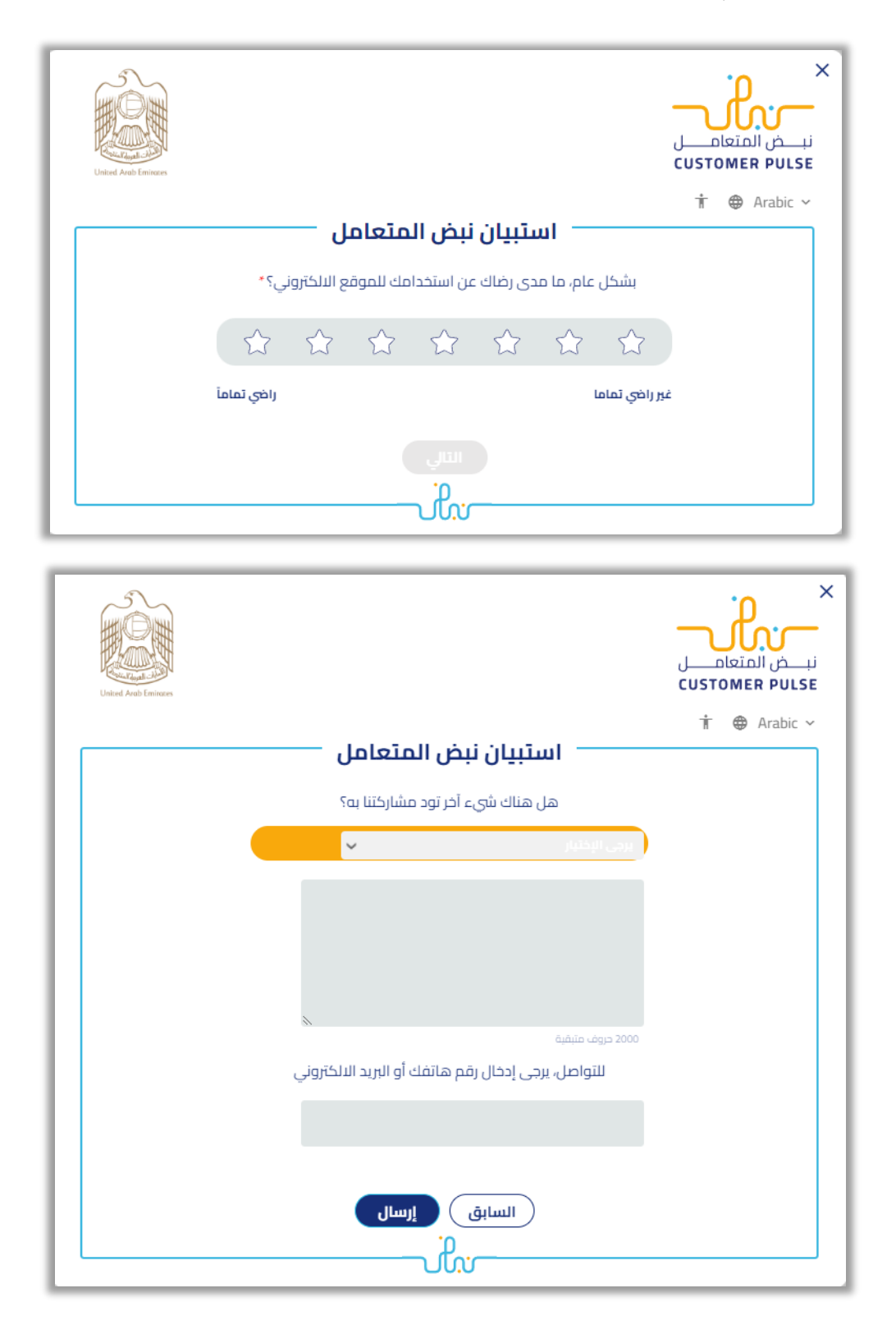

جميع الحقوق محفوظة لدى اإلدارة العامة للخدمات الذكية واألمن الرقمي - وزارة الداخلية © 2022